## **EXCEL Step by Step** Grouped Frequency Distribution (Quantitative Data)

These data represent the record high temperatures in degrees Fahrenheit (°F) for each of the 50 states. Construct a grouped frequency distribution for the data, using 7 classes.

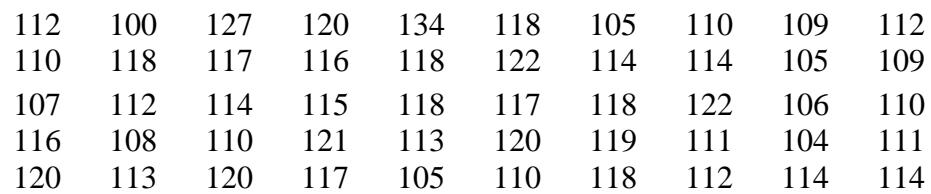

Making a Grouped Frequency Distribution (Quantitative Data)

- 1. Press **[Ctrl]-N** for a new workbook.
- 2. Enter the raw data in column A, one number per cell.
- 3. Enter the upper class boundaries in column B.
- 4. From the toolbar select the Data tab, then click Data Analysis.

Note: If Data Analysis is not there follow these steps

- 1. Click the File tab, click Options, and then click the Add-Ins category
- 2. In the Manage box, select Excel Add-ins and then click Go.
- 3. In the Add-Ins box, check the Analysis ToolPak check box, and then click OK.
- 5. In the Analysis Tools, select Histogram and click [OK].
- 6. In the Histogram dialog box, type **A1: A50** in the Input Range box and type **B1: B7** in the Bin Range box.
- 7. Select New Worksheet Ply, and check the Cumulative Percentage option. Click [OK].
- 8. You can change the label for the column containing the upper class boundaries and expand the width of the columns automatically after relabeling:

Select the Home tab from the toolbar.

Highlight the columns that you want to change.

Select Format, then AutoFit Column Width.

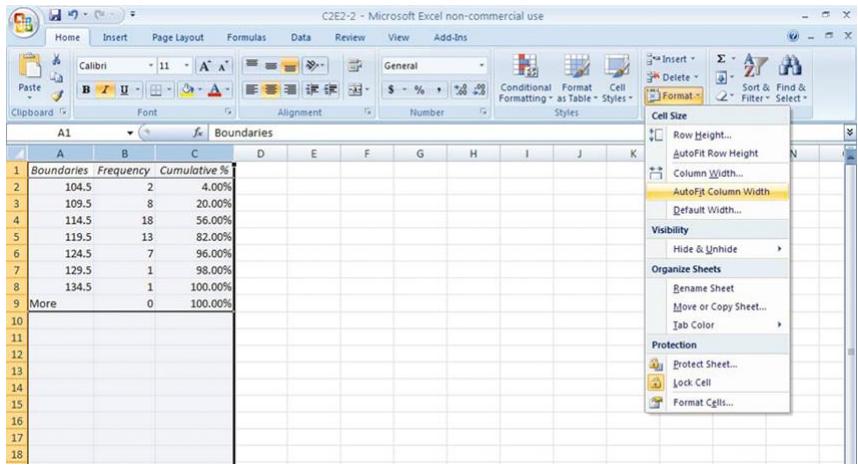

*Note:* Leave the Chart Output *unchecked*, so that a new worksheet will display the table.